## **Amery Middle School**

## **Power School Parent Portal**

# **How to Look Up Student Grades**

### **1. Open the School District of Amery Website and click on parents**

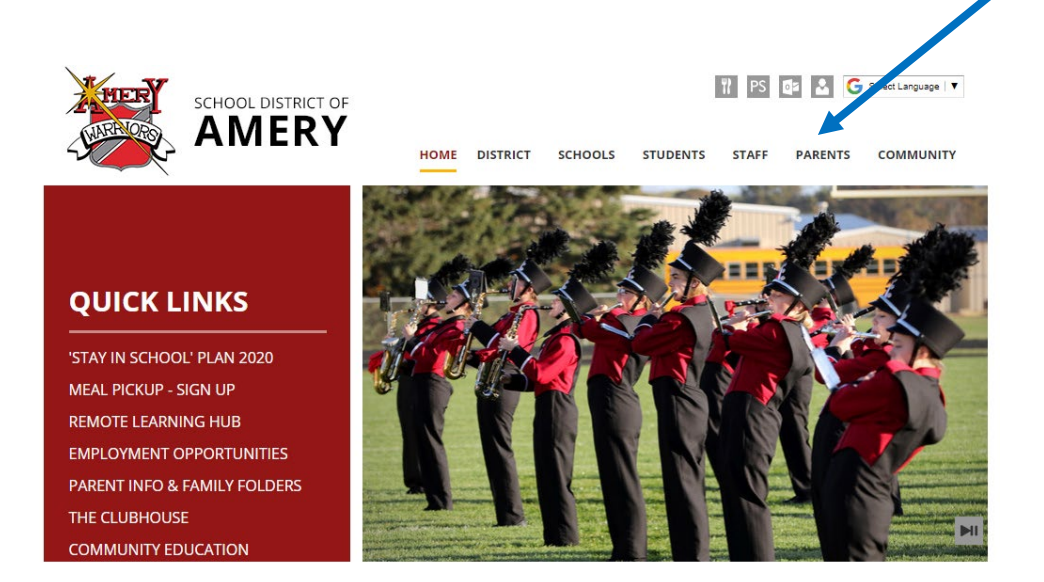

**2. This will open the parent page where you will find all types of information including the link to the parent portal. Click here to get more information about setting up your power school account. To open the Power School log in page, click on the power school online link.**

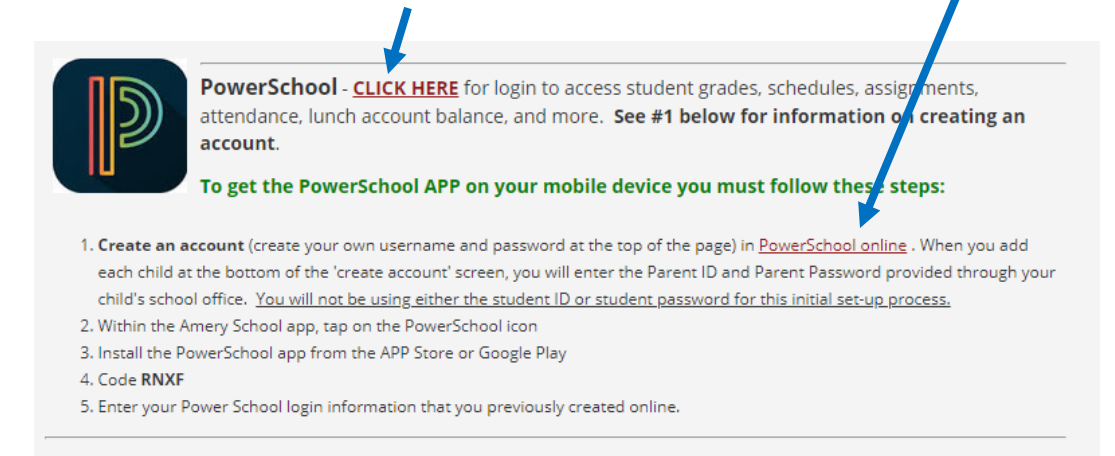

**3. This will lead you to the log in page. Enter your username and password. If you need help setting up your username and password, please call the school office.** 

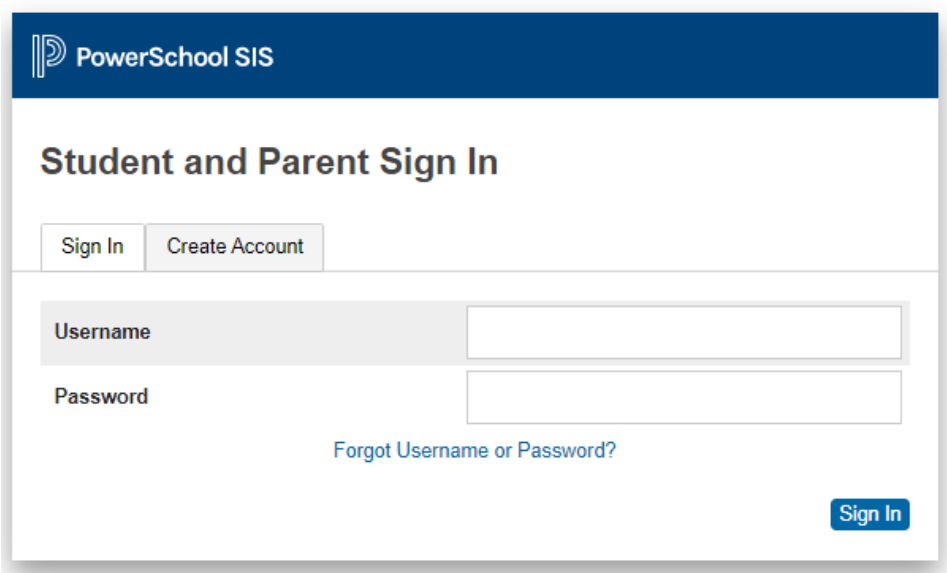

**4. Power School will open to a page that will provide you with links to grades, attendance, school announcements, lunch balances, etc. Click on any grade link for any class in the correct Trimester [i].**

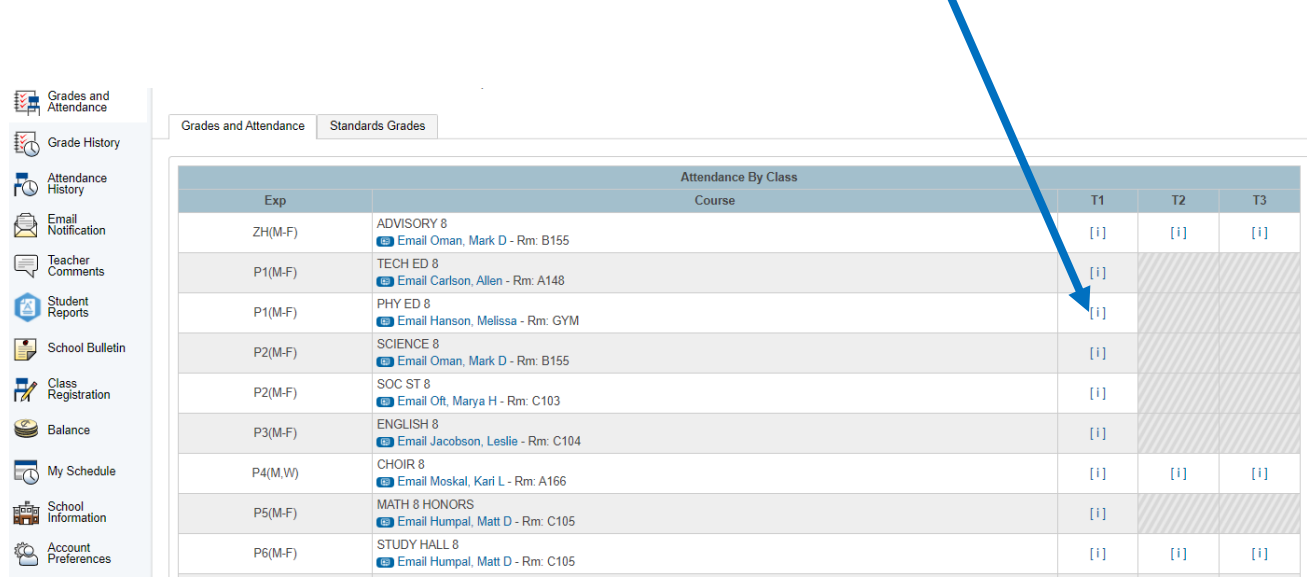

**5. This will open the grade book for any teacher / class where you can see if assignments have been completed and turned in. You can also click on the blue assessments that will show scores that will transfer into the school report card.** 

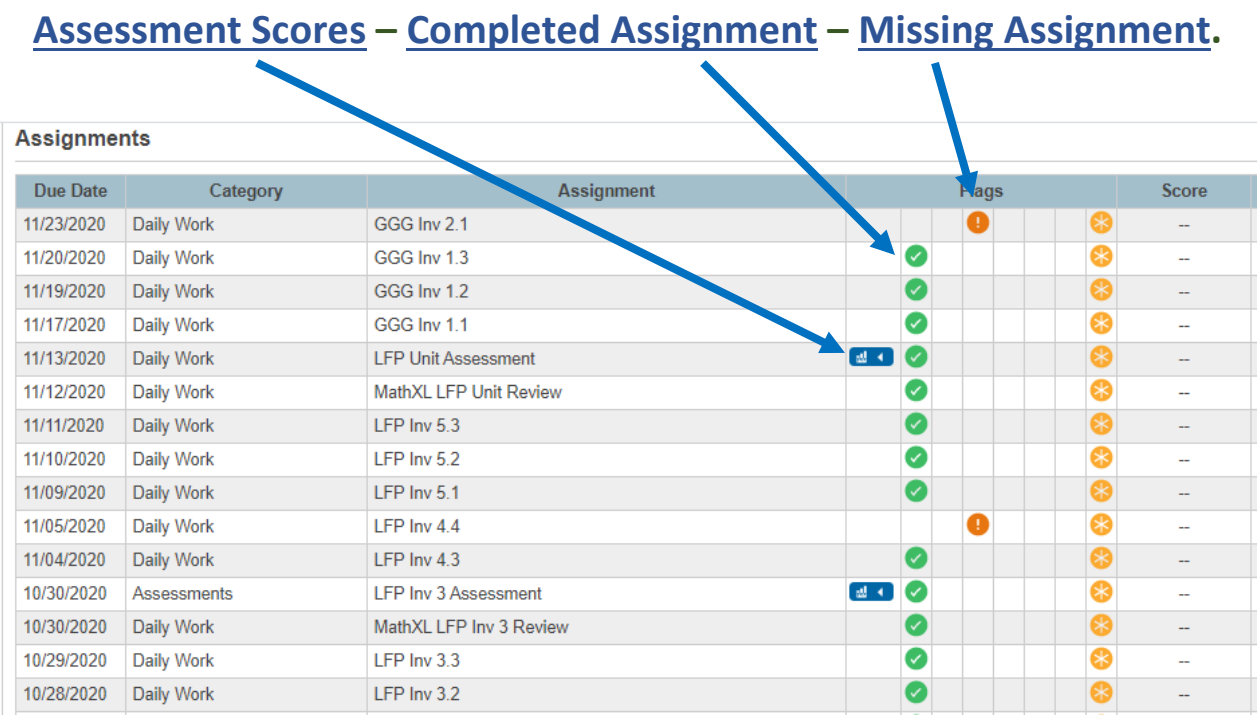

**6. By clicking on a blue assessment score, you will see the scores for each standard that was scored for that assessment.** 

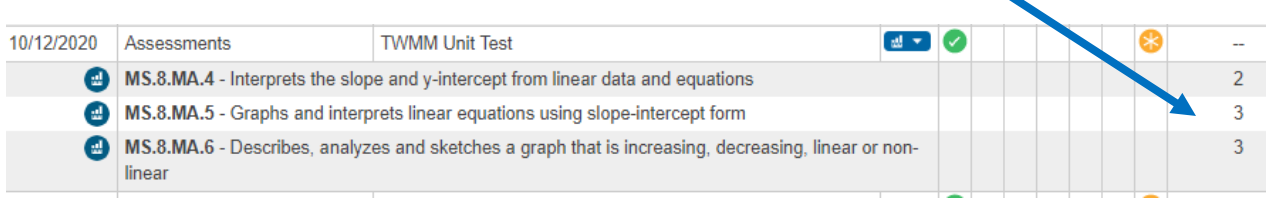

**7. To get a quick look at your child's report card at any given moment, you can click on the student reports link.**

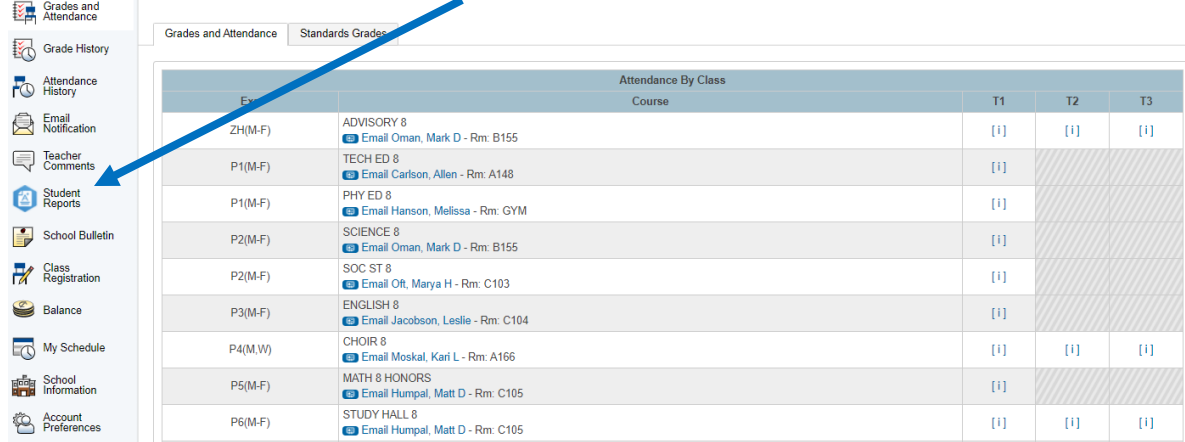

**8. Click on MS Report Card**

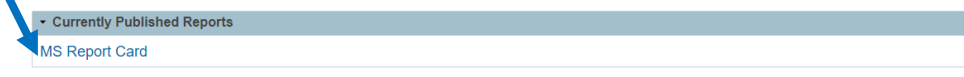

**9. This will create a report card with standards-based grades that are current at the time the report was run. (below is part of a report card)**

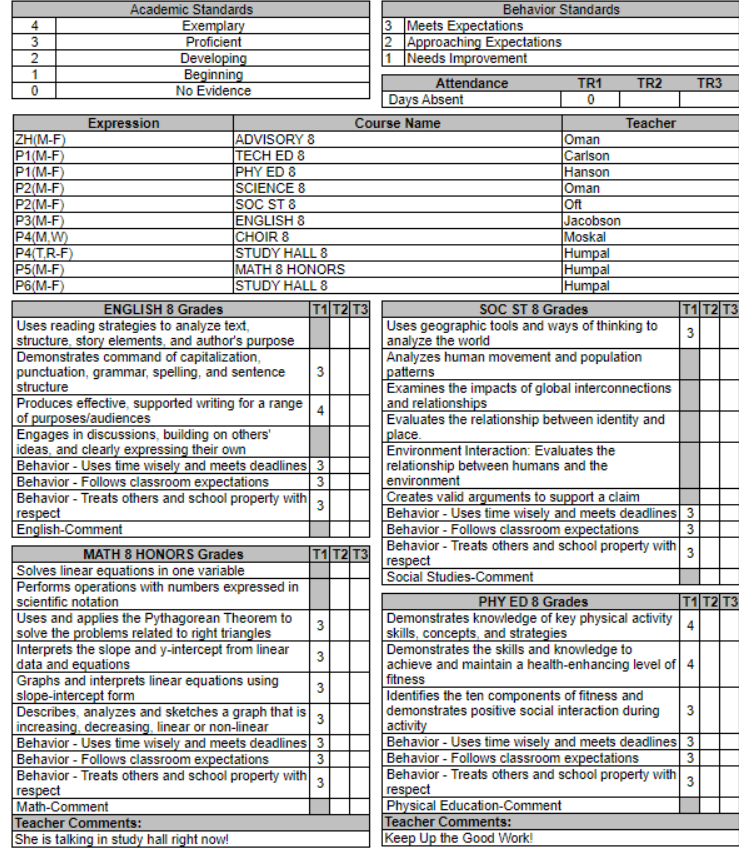

# **10. On this page you can see current academic grades for each standard that was assessed for each class (at that current time) as well as behavior**

**scores.** Academic Rubric / Behavior Rubric

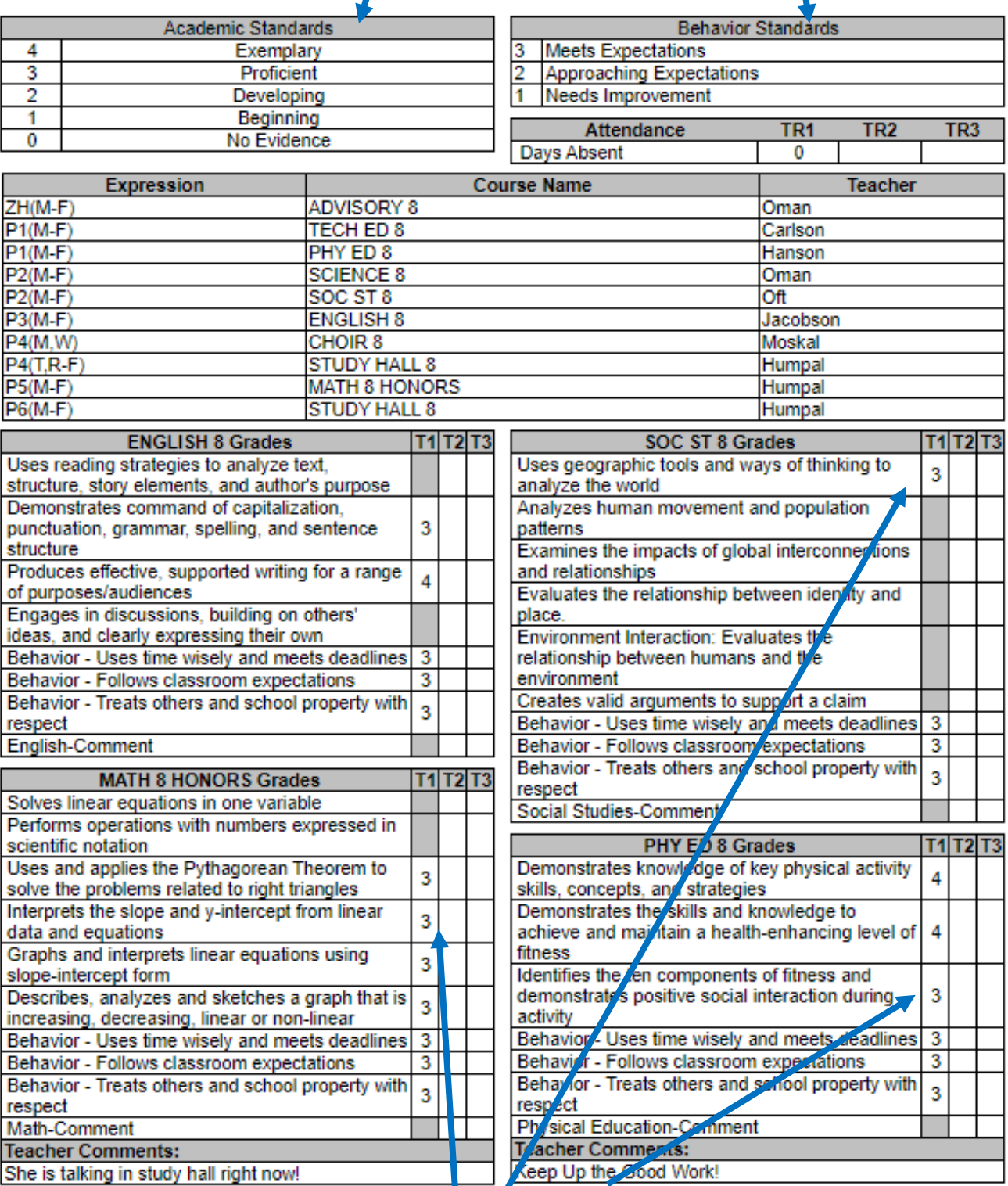

**Standard Based Scores**

## **11. To get more information on standards-based grading, you can return to the school district website. And click on schools.**

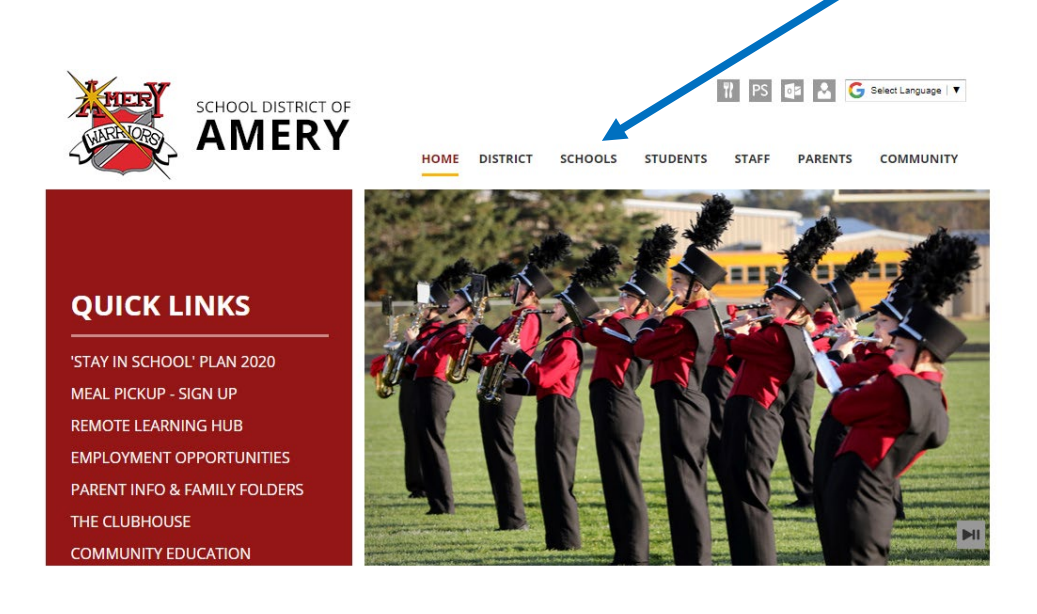

## **12. Then click on Amery Middle School.**

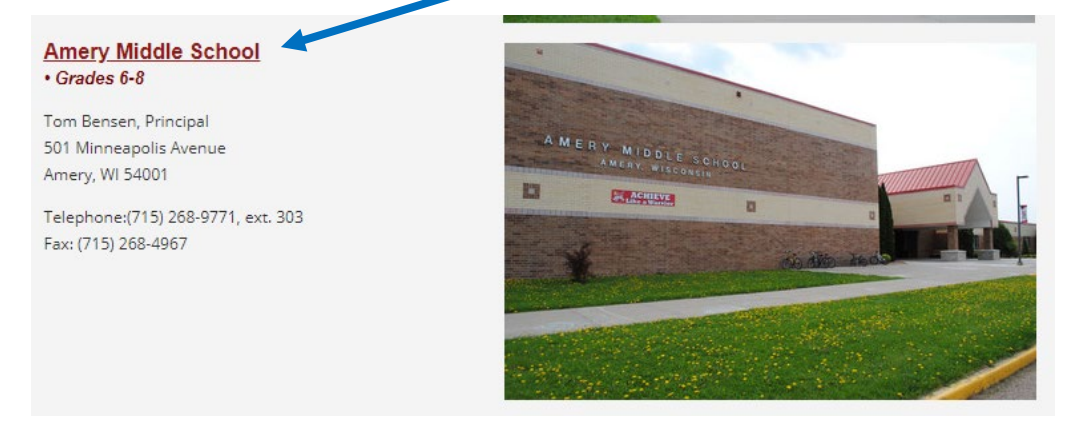

## **13. Then click on standards-based grading.**

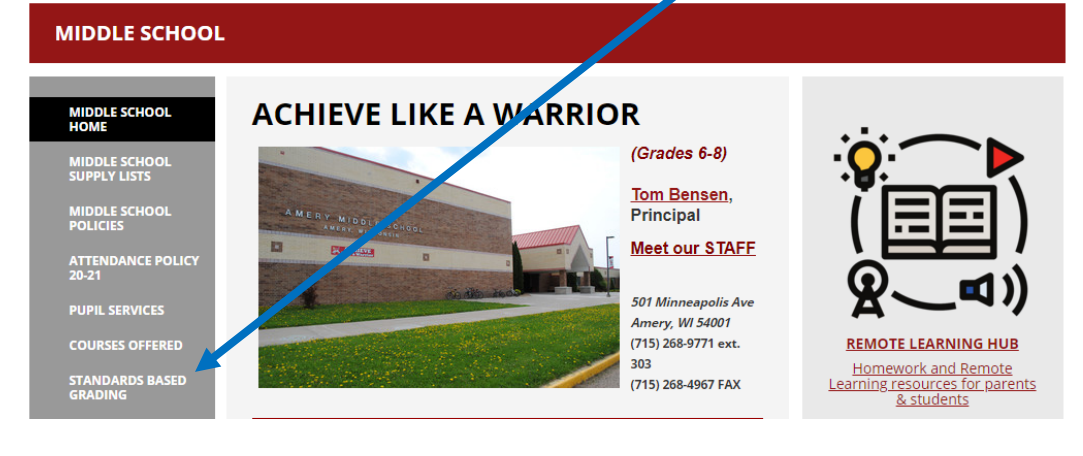

**14. On this page, you will see links from our standards-based grading manual. It has 18 different links to help guide you through standardsbased grading. To see what each academic score represents, click on what each of the numbers in the 4.0 scale represent.**

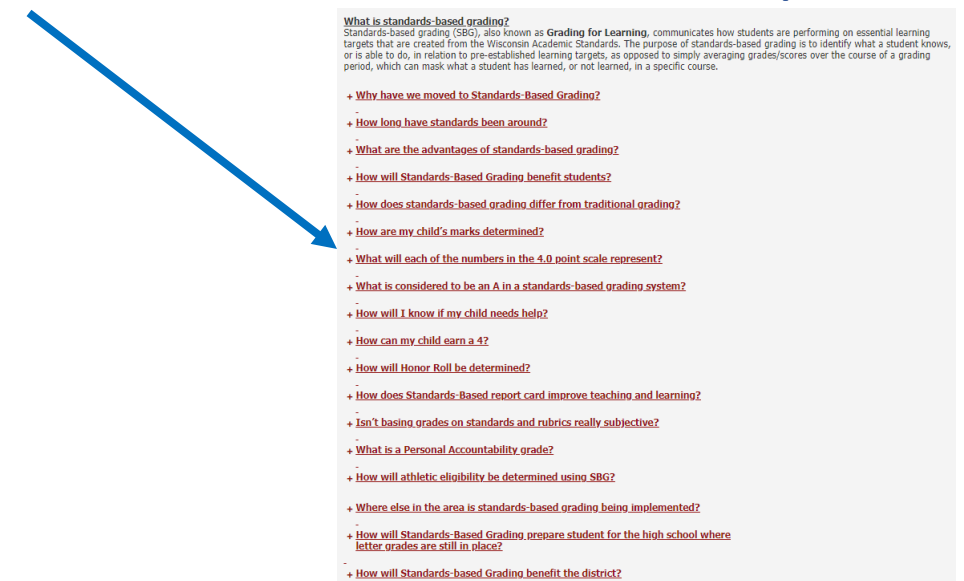

**15. This will show you the overall academic score rubric showing what each score represents.**

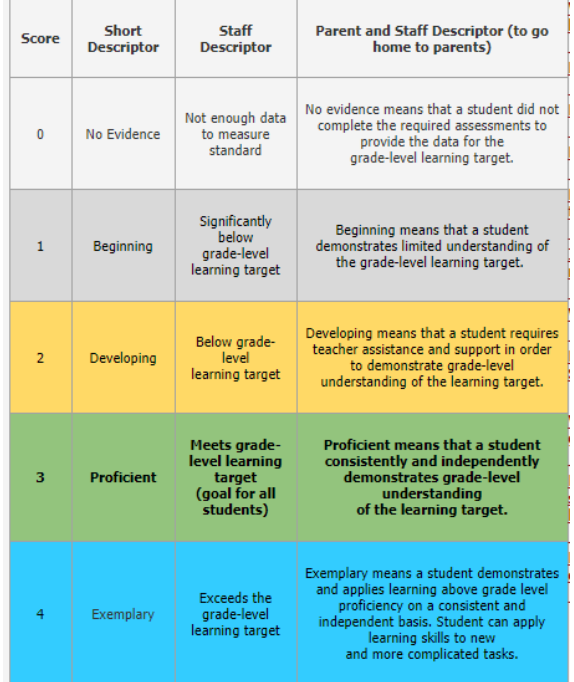

**16. To see a more detailed explanation of every standards-based score on the report card for every class click on grading rubrics.**

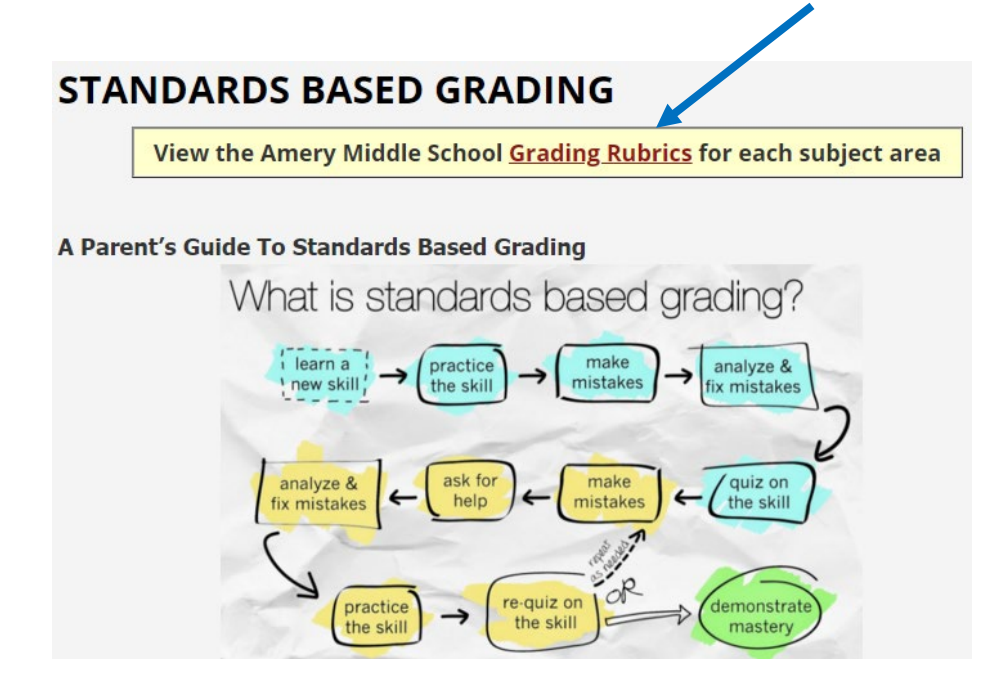

**17. This will take you the a page where you can click on the appropriate grade level.**

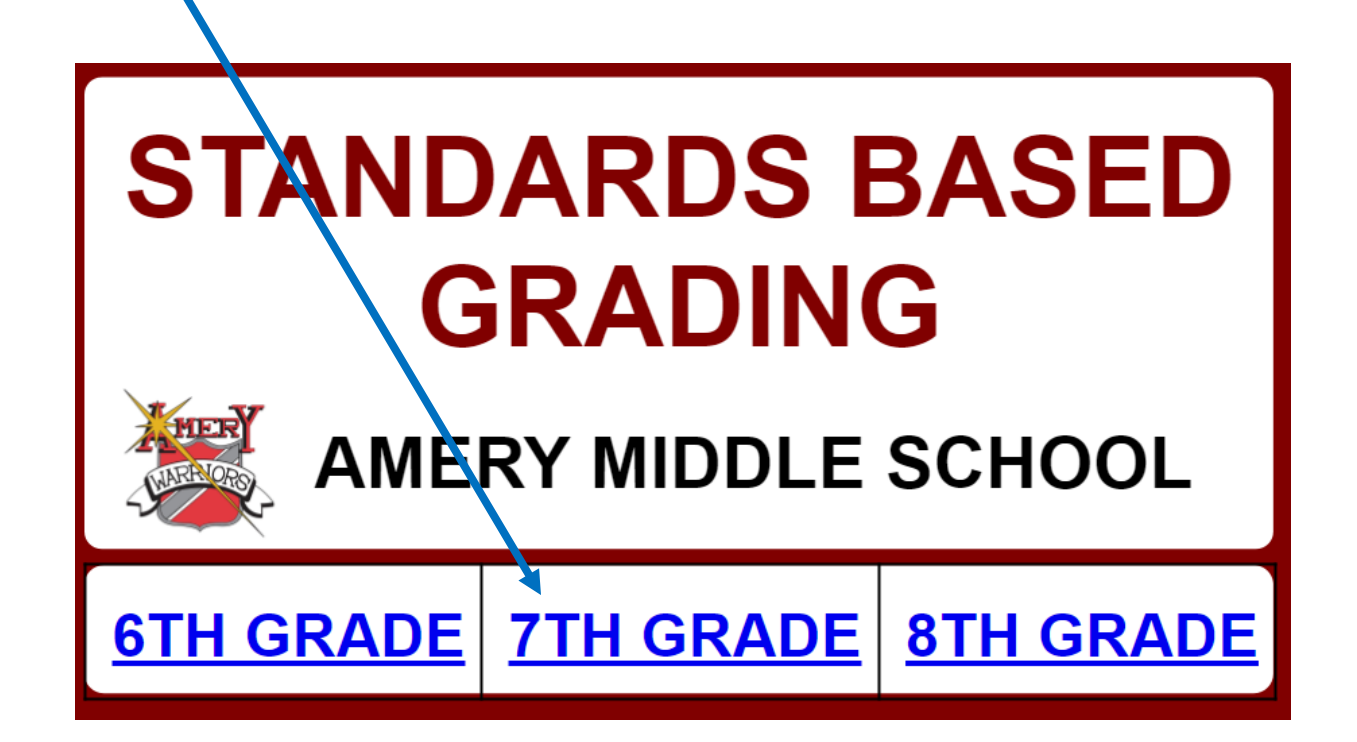

**18. Click on the class you would like to view.**

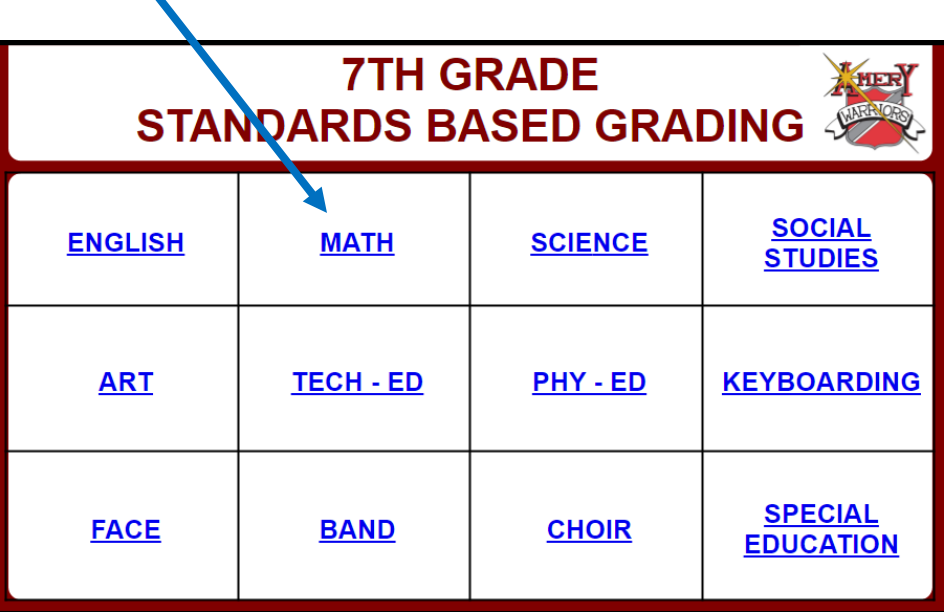

**19. This will open all the standard rubrics for each class. In this example, it shows what a beginning score to an exemplary score represents on the report card for that specific standard.**

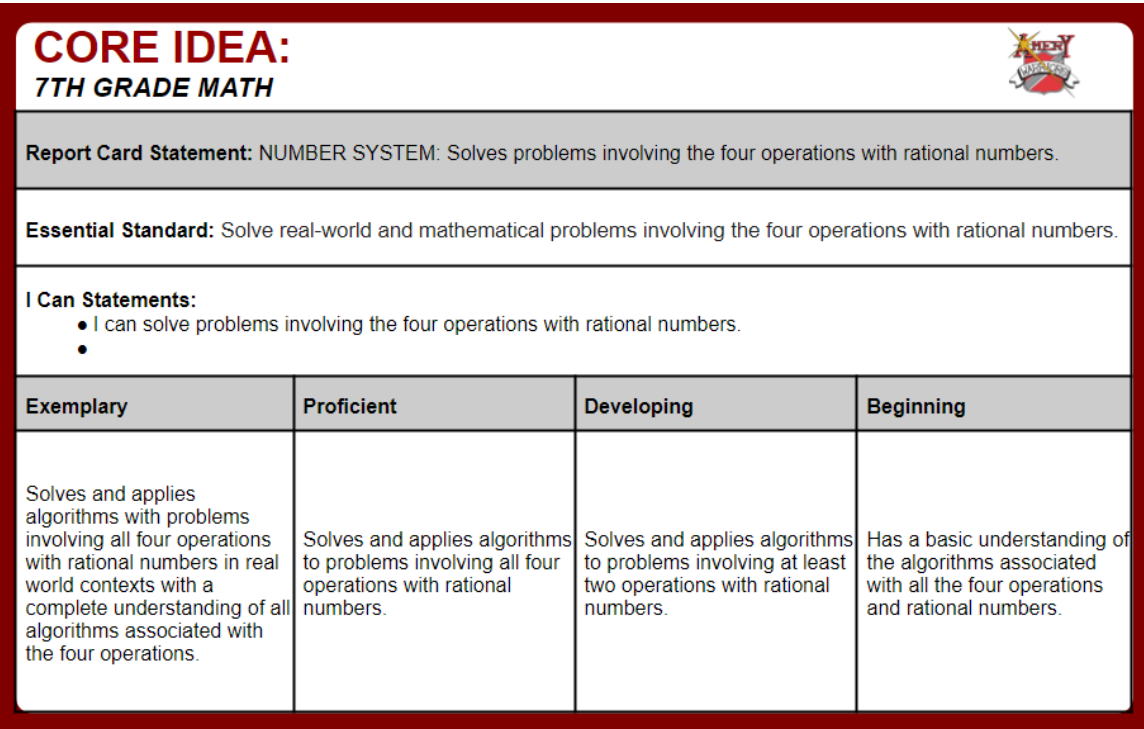